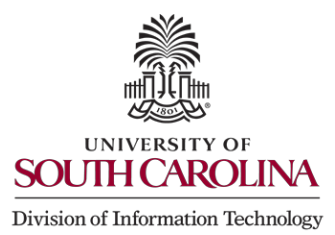

## **Account Claiming for Admitted Student**

Students will use myaccount.sc.edu to keep up with their personal, financial and academic information. These step-bystep instructions will walk you through the account setup process. **You must have your VIP ID that was provided in a letter you received after applying for admittance.** 

1. Go to myaccount.sc.edu, and click **Account Claiming**.

## **Manage User Account**

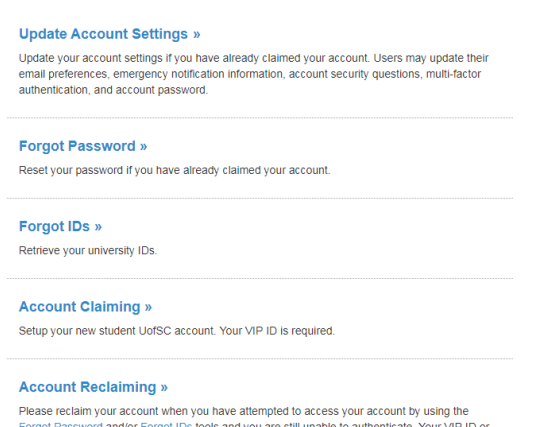

Forgot Password and/or Forgot IDs tools and you are still unable to authenticate. Your VIP ID or Network Username is required.

2. Enter your information, then click **Submit**.

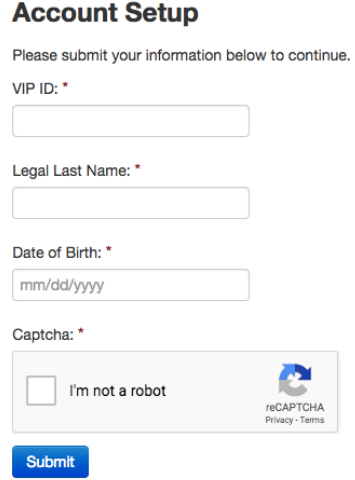

3. If you were issued more than one university email address, the window shown below will allow you to select your preferred university email address. This address will be the address at which you receive all university correspondence.

You must also verify your preferred personal email address on this screen, then click **Continue**.

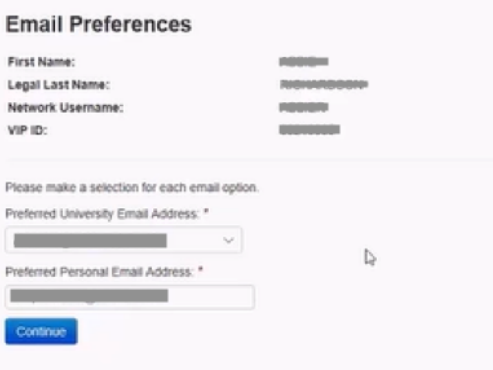

NOTE: If you make changes to your preferred personal email account on this screen, a message will be sent to the new address that contains a six-digit code. You must have this code to proceed in the next step.

## Click **Continue**.

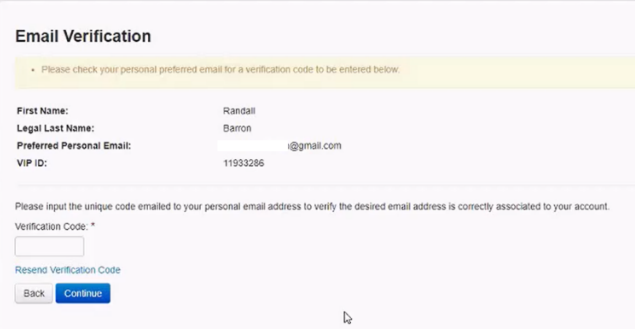

4. University account holders are required to receive emergency notifications via Carolina Alert from their home campus. Alerts will be sent to the preferred university email address by default. Users can also add two additional email addresses and three mobile phone numbers to receive emergency notifications. You can also elect to receive emergency notifications from campuses other than your home campus. After completing emergency notification preferences, click **Continue**.

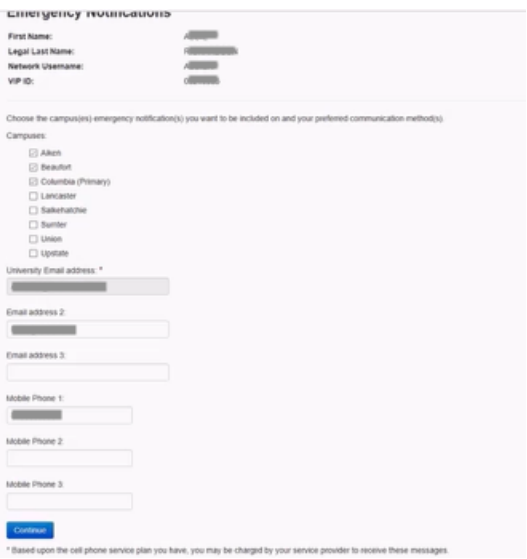

5. Select two security questions and provide an answer for each, then click **Continue**.

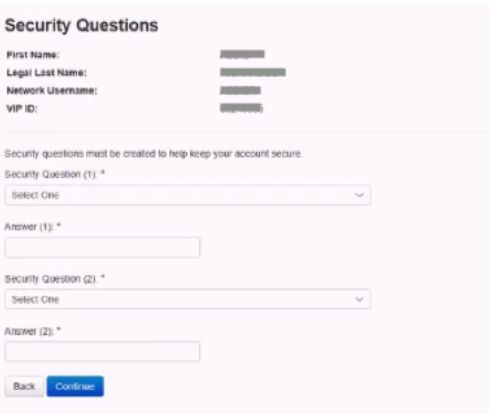

6. Once you have selected two security questions, you need to create a password using the guidelines shown on the screen. **Confirm the Password** in the second box and click **Continue**.

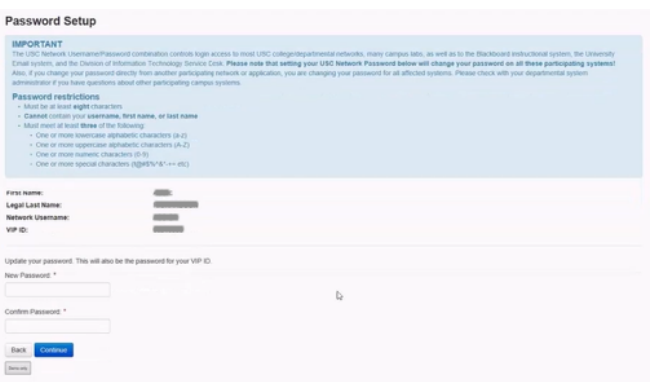

7. You must now setup multifactor authentication (MFA). MFA is a security feature that requires you to verify your identity in two ways before you are allowed access to university systems. You must first know your password and you must then verify your identity by receiving a push notification through the Duo Security app (free), a text message, a phone call, or a code via a token. Select your preferred method of authentication (the free Duo Security app is the easiest and fastest way), then **Continue**.

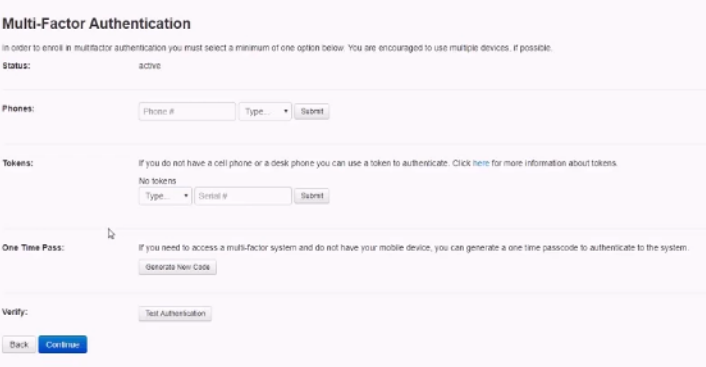

8. A new window will appear indicating that your account setup is complete. A confirmation email will also be sent to your preferred personal email address.

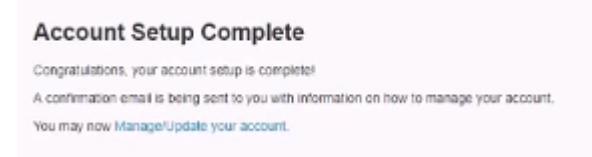

9. Once your account is setup, you will need to do the Carolina Card Agreement in order to have your Carolina Card made in the bookstore. (You must take your driver's license or valid ID with you to have it made.) Go to **my.sc.edu.** Under the Financial tab, click the Manage CarolinaCard account link. Login, if it asks you to, then click the **Agree** box.

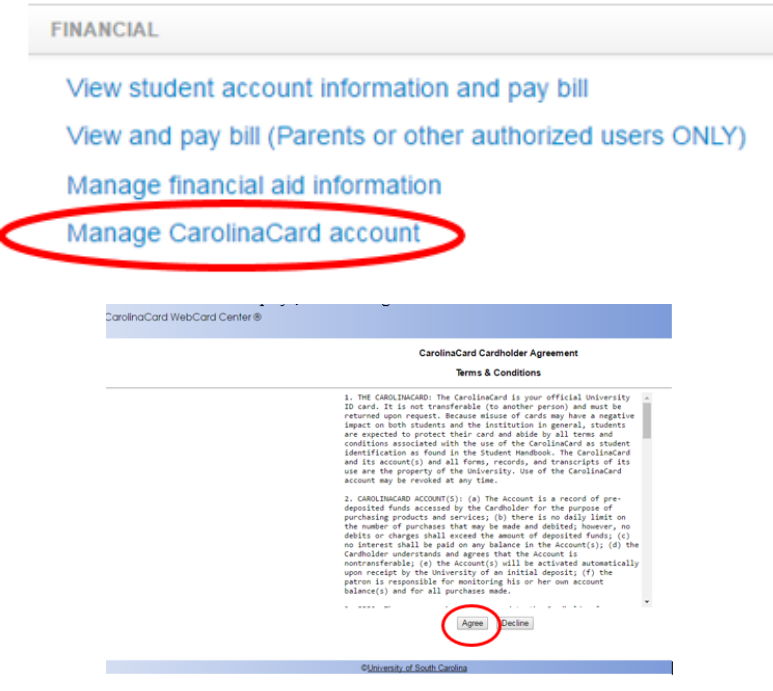